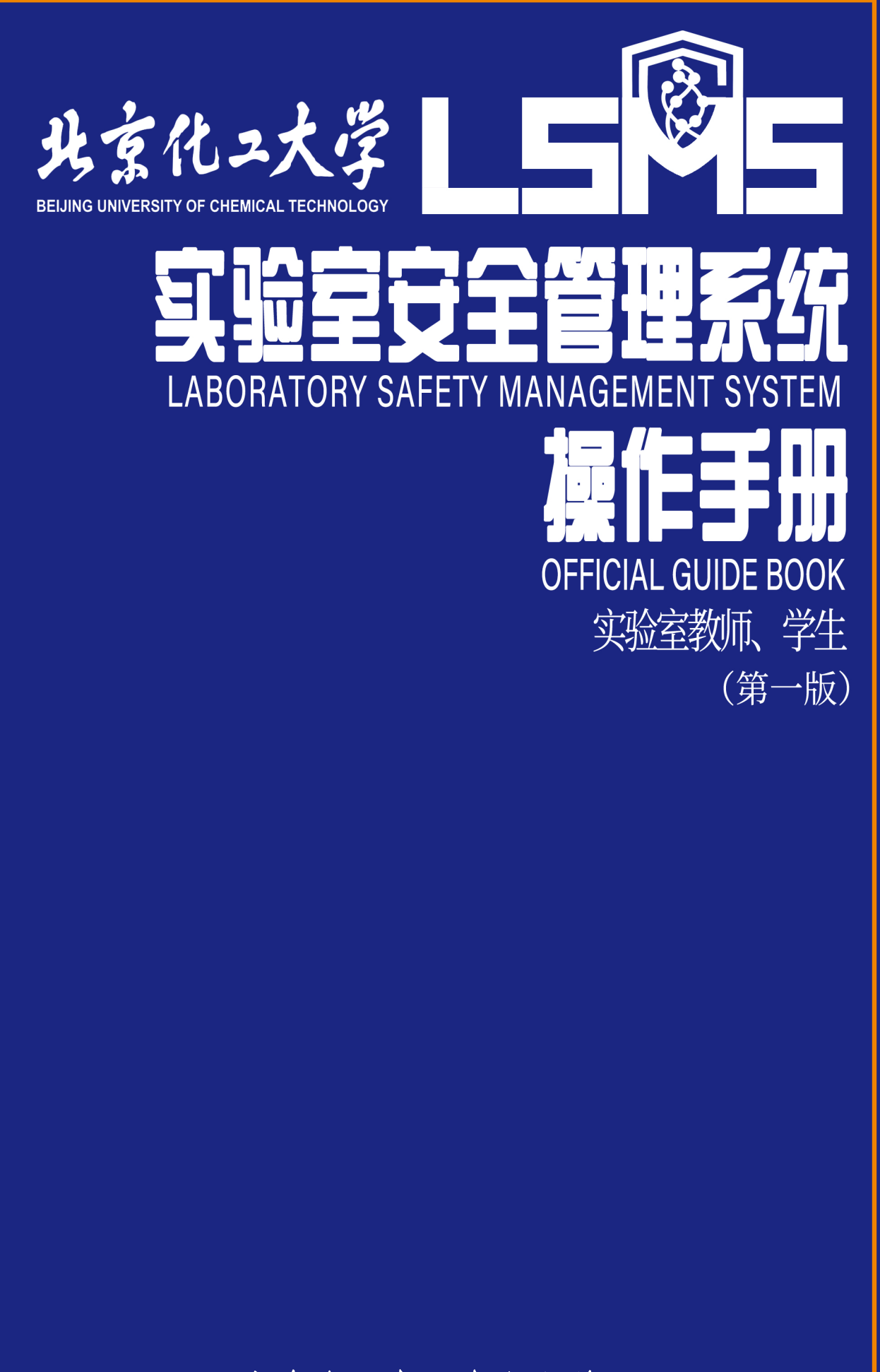

国有资产与实验室安全管理处

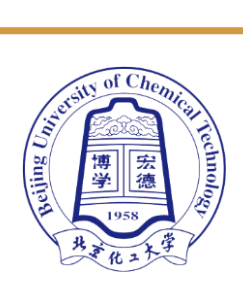

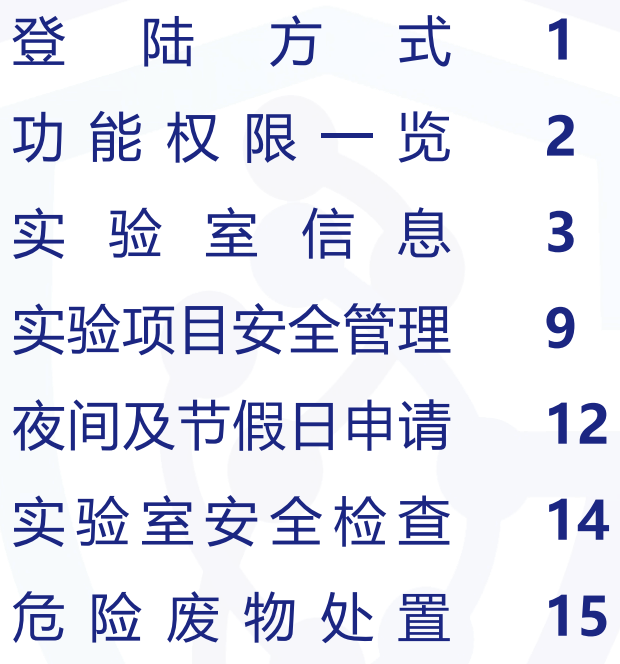

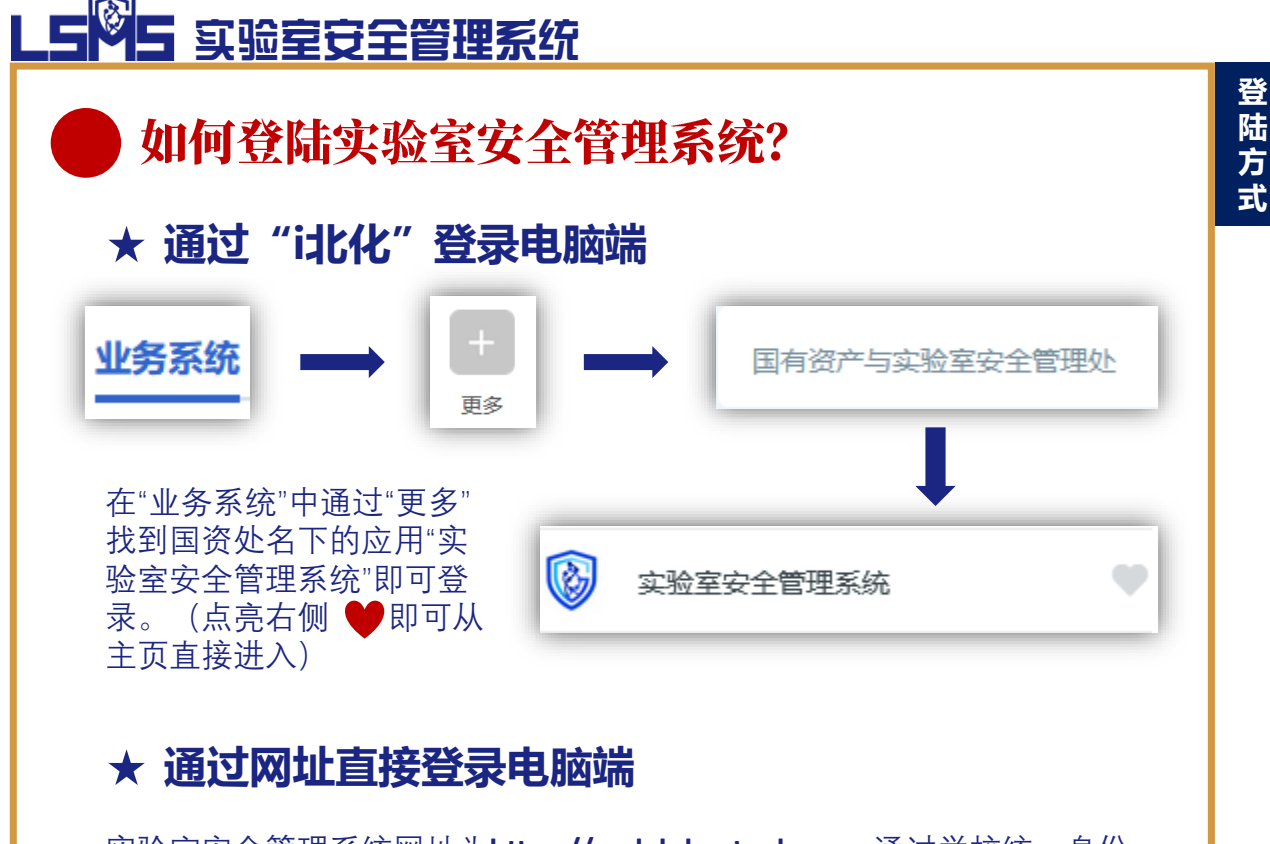

实验室安全管理系统网址为**[https://seclab.buct.edu.cn](https://seclab.buct.edu.cn/)**,通过学校统一身份 认证后即可登录。

#### **★ 通过企业微信登录手机端**

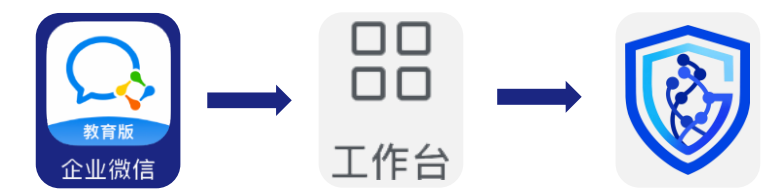

打开企业微信,选 择右下角"工作台", 下拉界面找到"实 验室安全管理"应 用,点击即可登录。 (进入应用后点击 右上角 选择"收 **…** 藏", 即可从"工作 台"最上端进入)

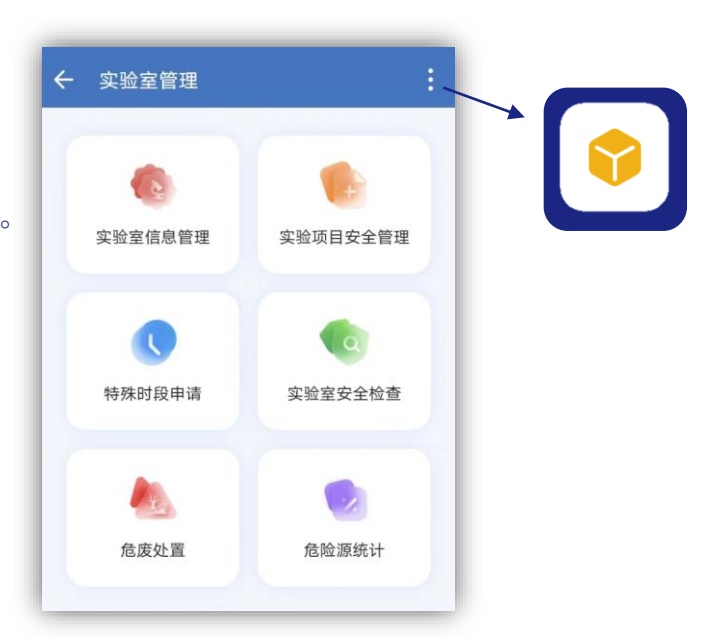

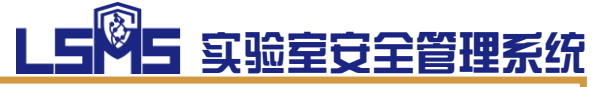

## 实验室教师/学生 功能权限一览

**实验室教师/学生拥有基本的查看信息、提交申请、 完成整改等功能。如被实验室安全负责人赋予【实验室 信息维护员】角色,可填报实验室危险源信息。**

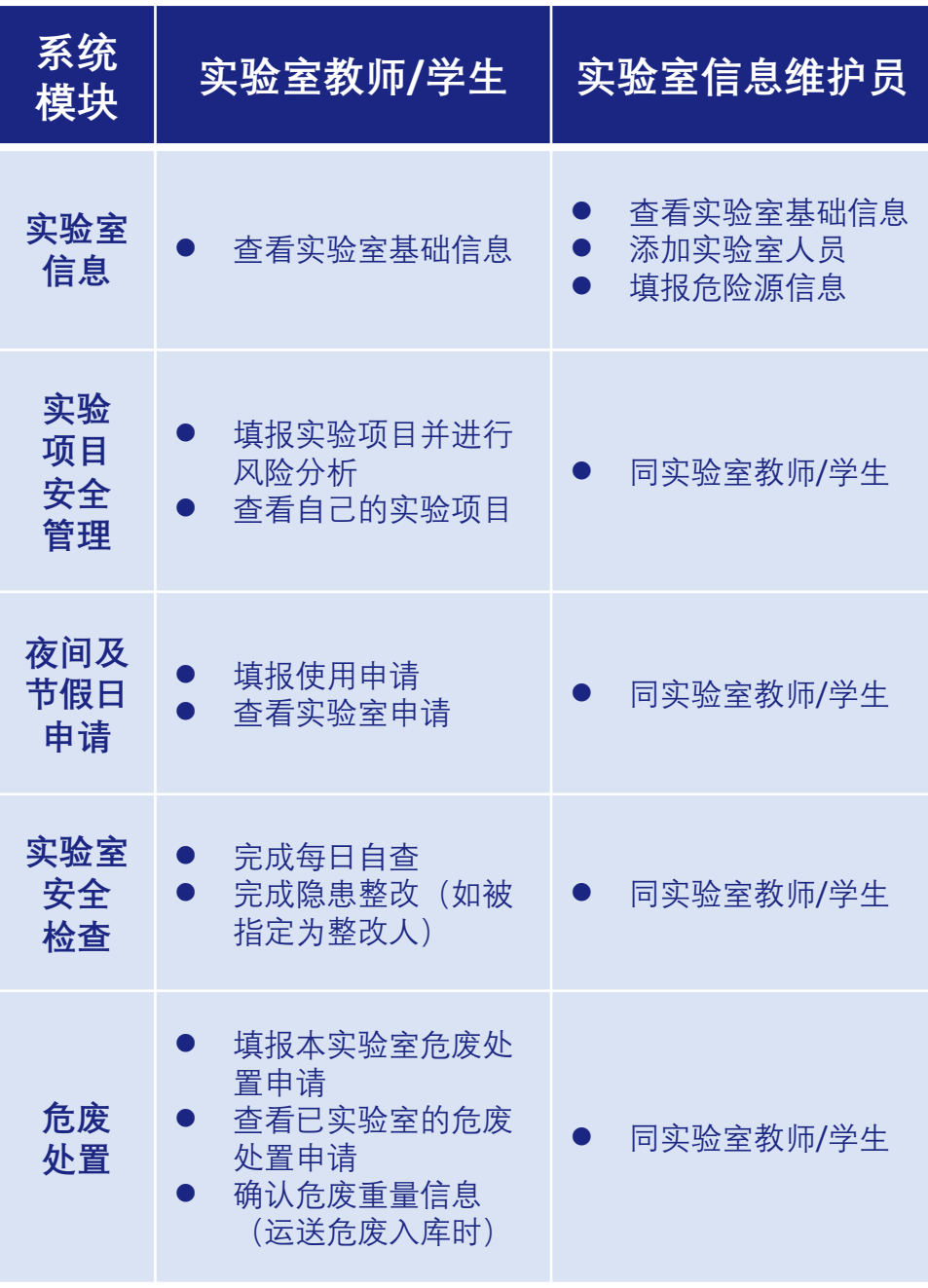

**功 能 权 限 一 览**

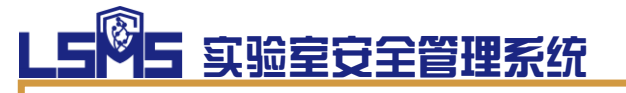

# 实验室信息

**【实验室信息】模块主要用于查看已加入的实验室 基本信息,如人员信息、实验室危险源信息、实验室分 类信息、实验室涉及的夜间及节假日申请、安全检查与 隐患及实验项目的相关情况。**

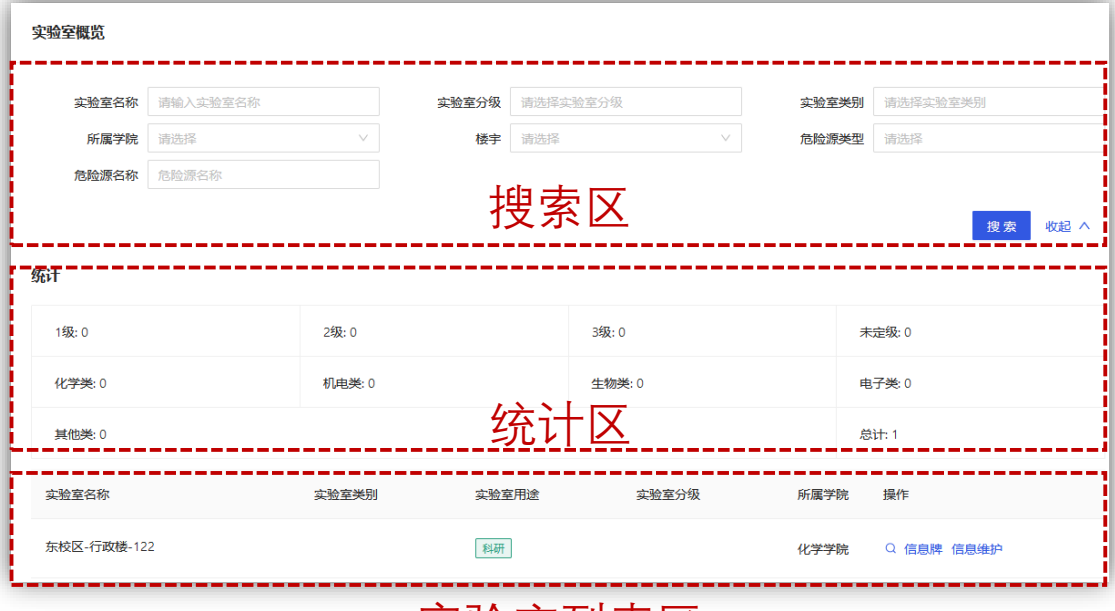

### 实验室列表区

**【搜索区】**主要用于检索已加入的实验室,可通过 实验室的地理位置、级别、类别和涉及的危险源情况进 行详细筛选。

**【统计区】**主要用于查看已加入的实验室的基本统 计数据,如各级别数量、各类别数量等。(注意,统计 区一般展示筛选条件下的统计数据)

**【实验室列表区】**主要用于展示已加入的实验室的 基本情况,包括名称、类别、用途、级别、所属等。点 击"**信息牌**"可查看实验室安全信息门牌。维护实验室 内的具体信息由列表最后的"**信息维护**"进入。

## 1 如何加入实验室?

**【实验室教师、学生】**要浏览到实验室相关信息、填报实验项 目并进行安全风险评估、申请夜间及节假日实验室使用、申请 处置危险废物,必须首先加入实验室。加入实验室需要由**【实 验室安全负责人】**进行添加。

**添加方法详见"实验室安全负责人/安全员操作手册"。**

**每名实验室教师、学生均可进入多个实验室,如需加入请提前 联系【实验室安全负责人】。**

加入实验室后可在"实验室信息"模块的"人员列表"标签页 看到自己的相关信息。

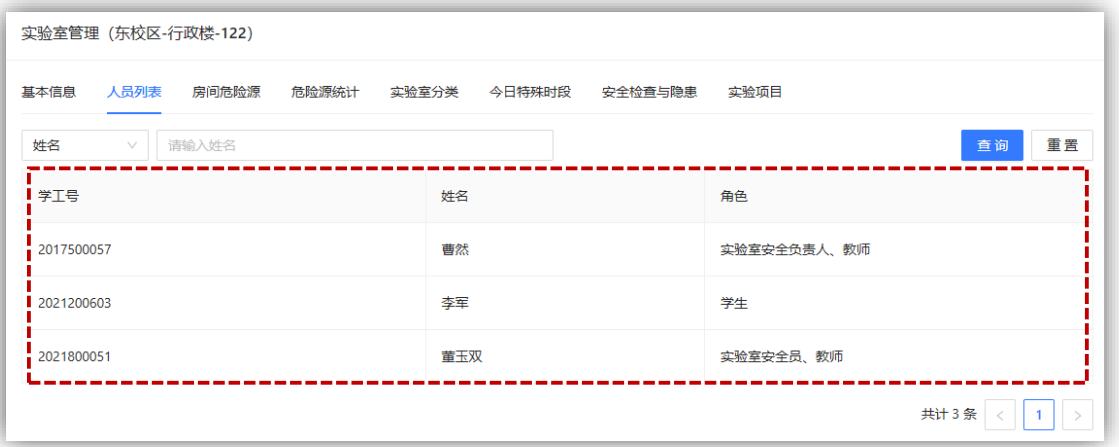

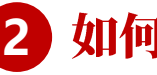

### 2 如何浏览实验室信息?

**【实验室教师、学生】**加入实验室后,可在"实验室信息"模 块的实验室列表区查看到已加入的实验室信息。每个实验室的 详细信息点击"信息维护"进行查看。

# LS<sup>N</sup>S 实验室安全管理系统

## 3 实验室信息维护员如何填报实验室危险源信息?

**【实验室信息维护员】**可以向实验室内添加涉及到的各类危险源, 主要包括危化品、气瓶、设备、微生物、危险废物等。

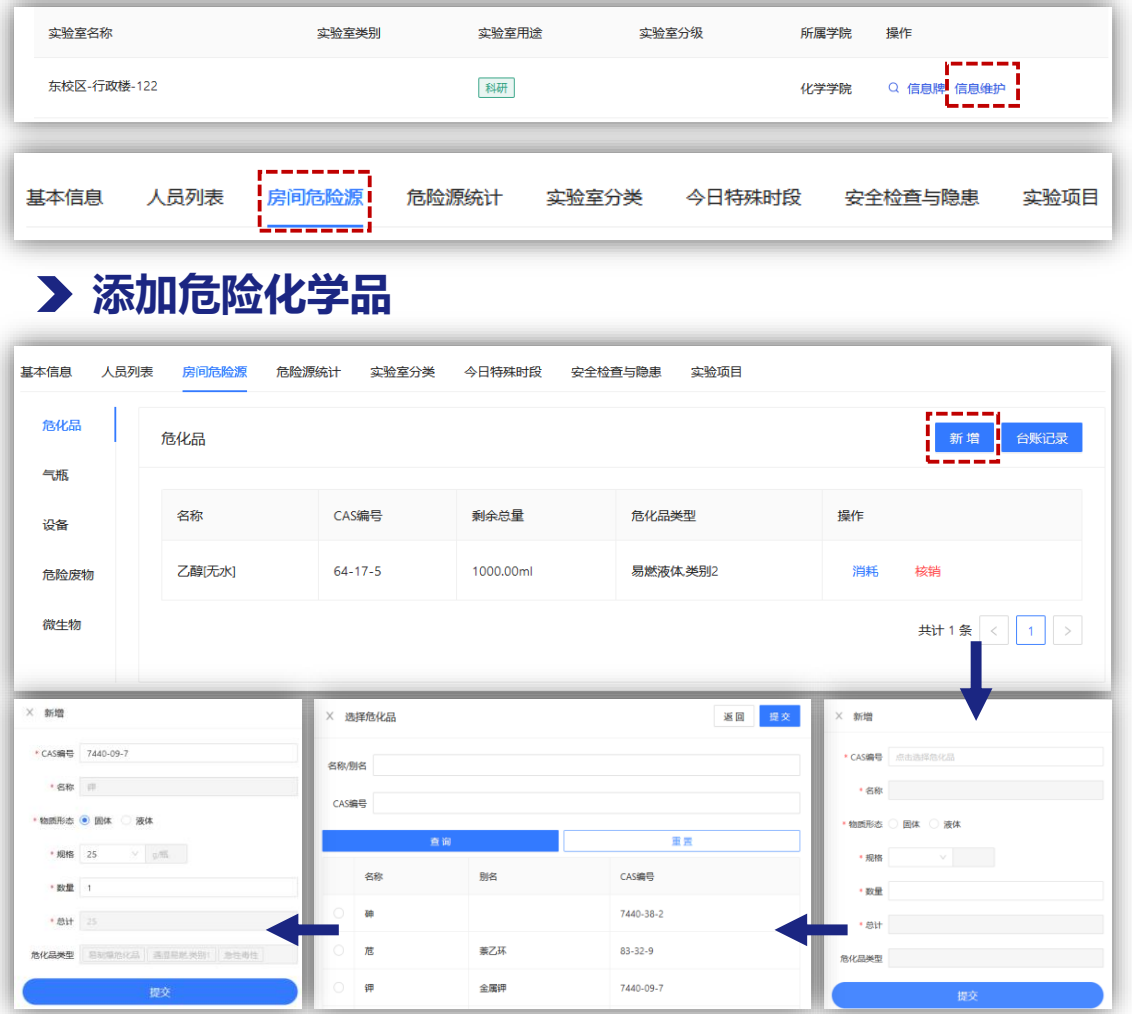

- ① 需要添加的危化品主要包括管制类化学品、28种危险类型的 危化品(易燃、自燃、自反应、遇湿易燃等)以及其他危险 性较高的化学品。
- ② 危化品物态、危险标签为自行带入,无需选择。
- ③ 如需添加的危化品无法搜到,试考虑是否属于某大类的危化 品,如正丁基锂、叔丁基锂等皆属于"烷基锂"大类。
- ④ 点击"**消耗**"可关联实验项目进行库存消减;点击"**核销**" 清空本条危险源的库存信息。

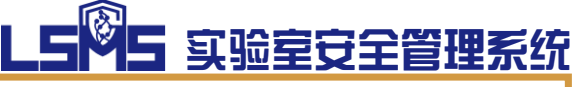

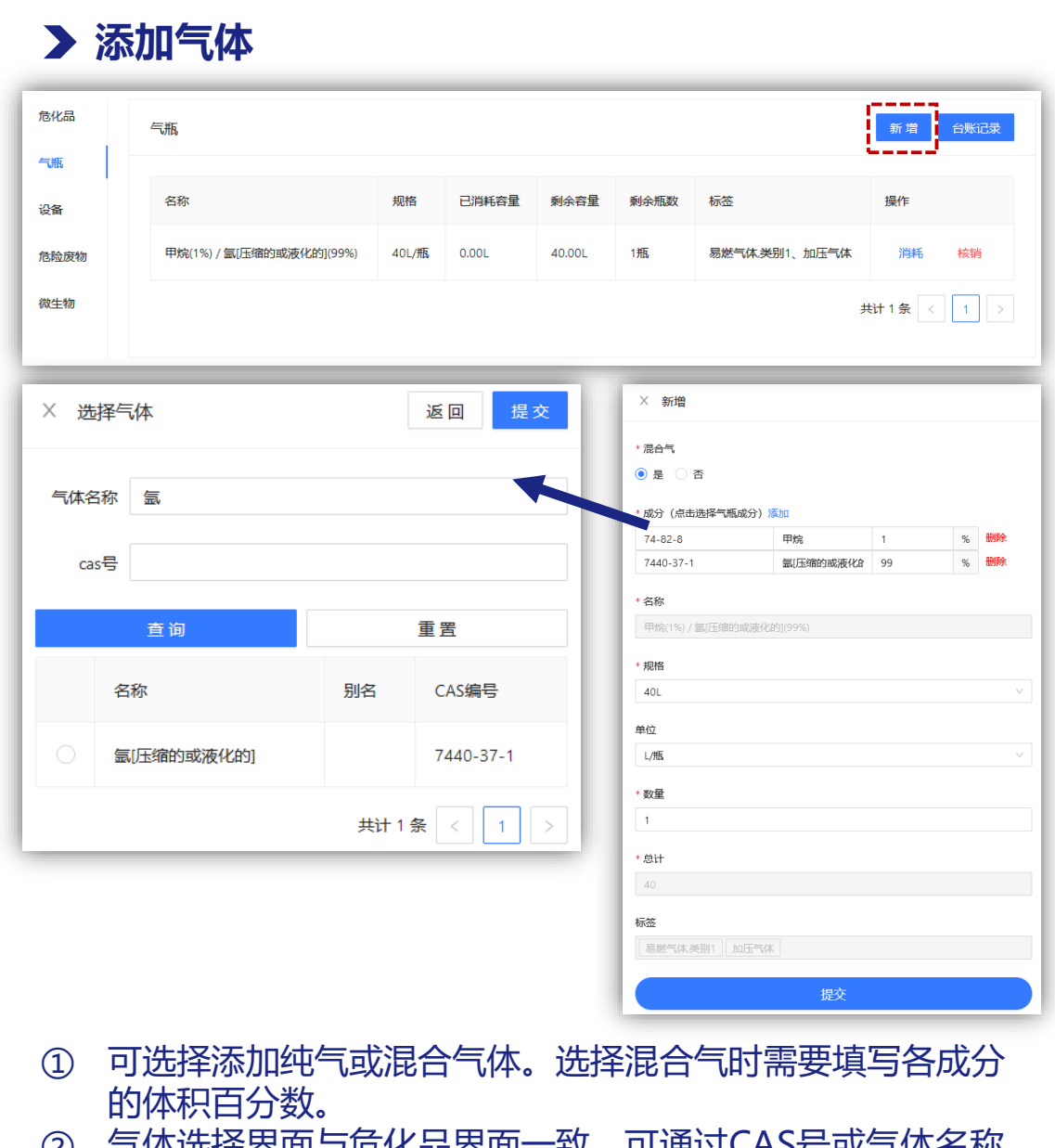

② 气体选择界面与危化品界面一致,可通过CAS号或气体名称 进行选择。

## **添加设备**

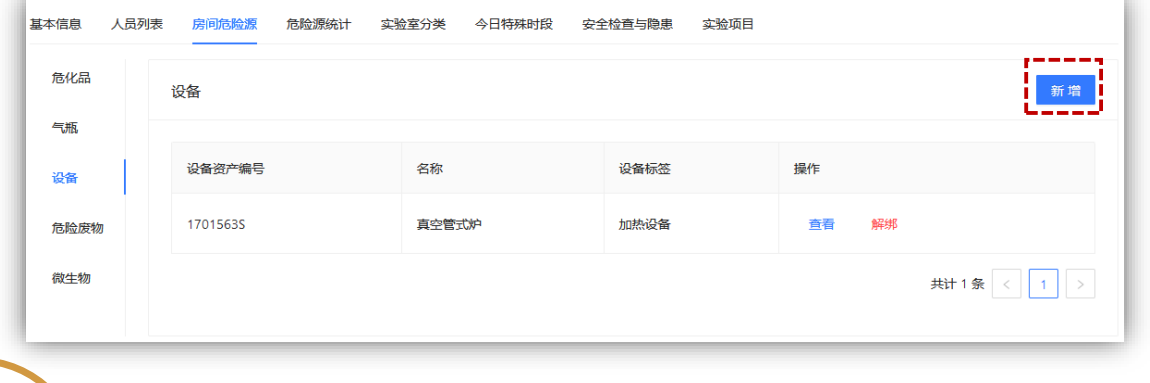

# LS<sup>N</sup>S 实验室安全管理系统

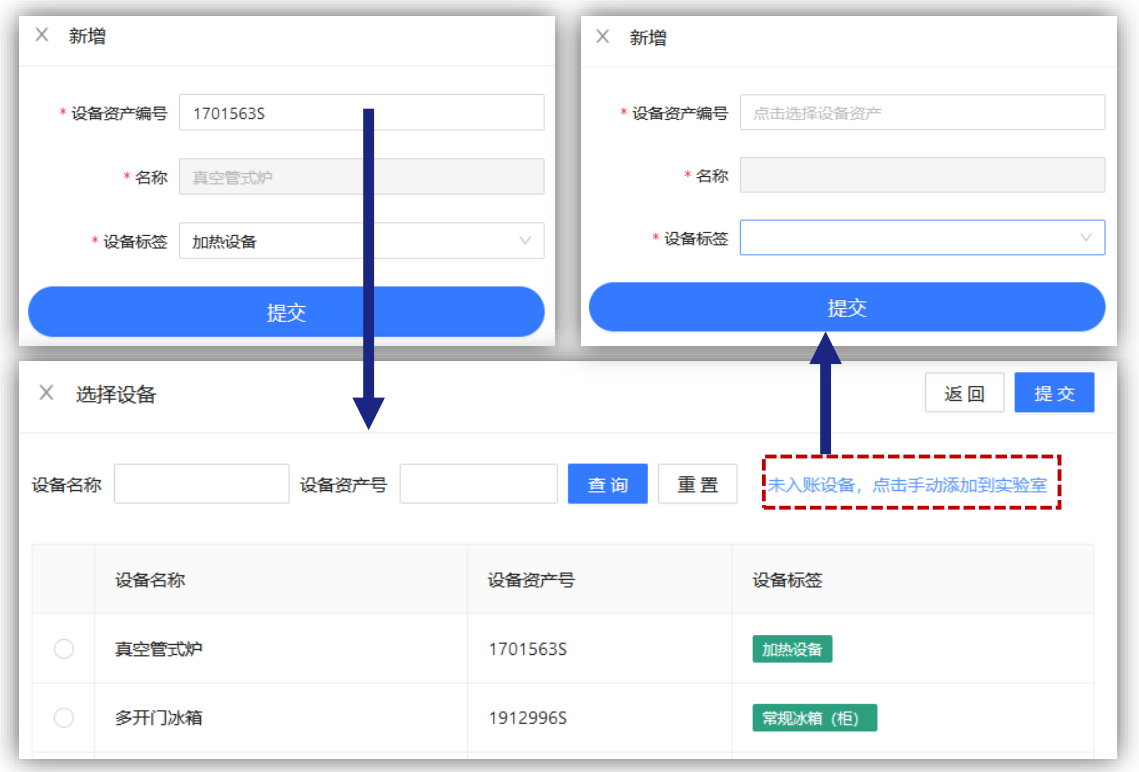

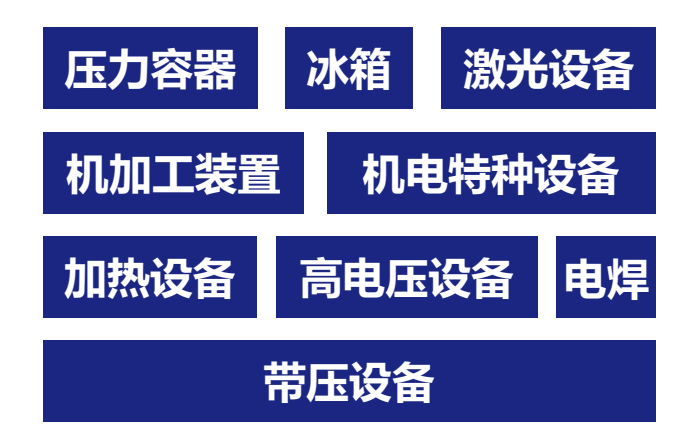

- ① 无论是否进行资产入账,分类中涉及的设备均应添加,并核 对设备标签是否正确。
- ② 激光设备、射线设备等具体分类在**设备铭牌**上均有标注,如 无法确定应查看铭牌。
- ③ 不在分类当中但仍存在危险性的设备、自制设备也应进行录 入并标注主要危险因素标签。
- ④ 点击右侧"**解绑**"可将设备从实验室中移除,以便绑定至其 他实验室。

**添 加 危 险 源**

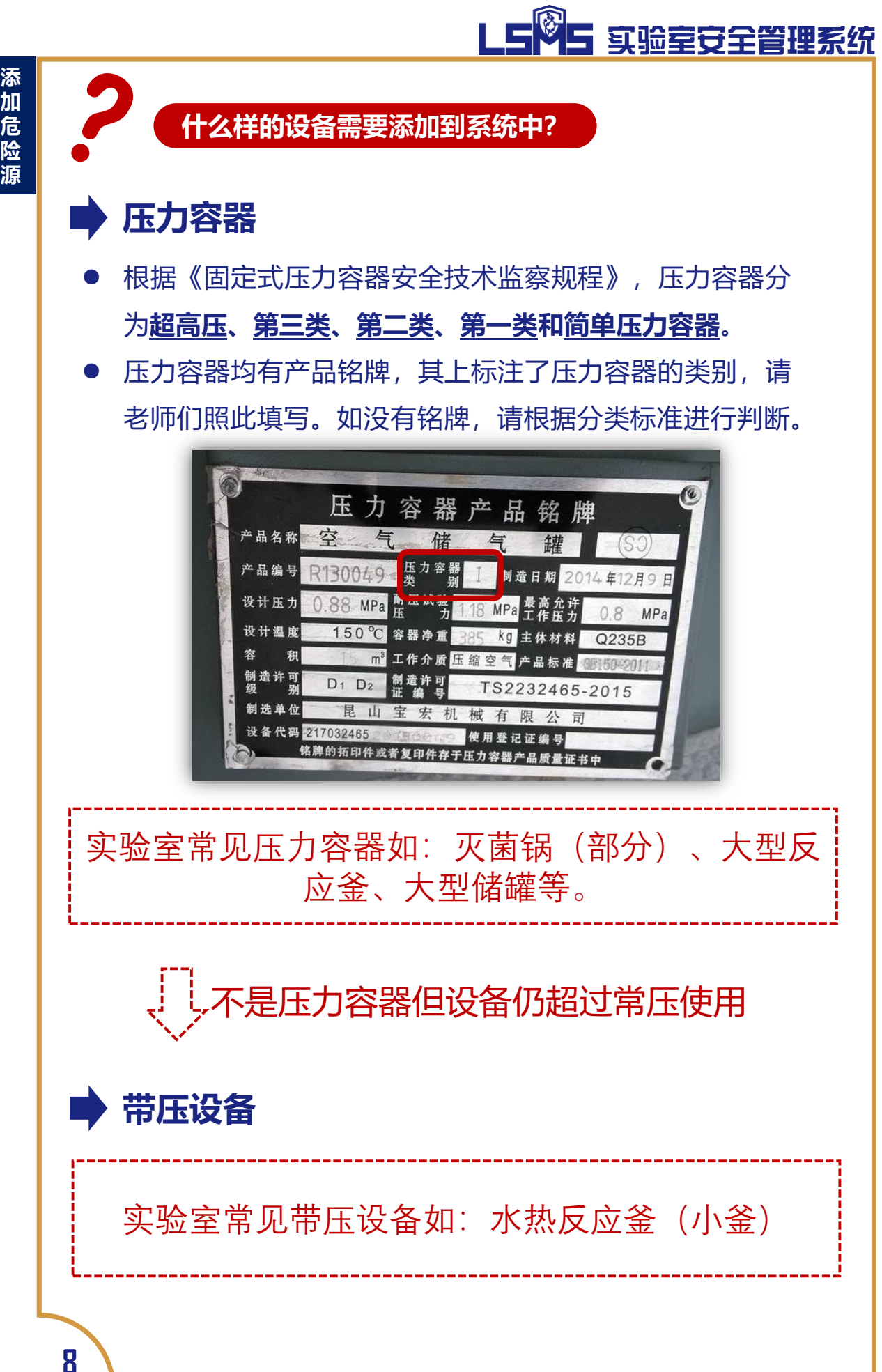

## 8<mark>5</mark> 实验室安全管理系统

## **射线设备**

- 根据《放射性同位素与射线装置安全和防护条例》, 射线 设备根据事故造成人体损伤程度,分为**I类**、**II类**、**III类**射 线设备。
- 学校目前用到的设备基本属于**III类**射线设备, 如X射线衍 射仪、X射线荧光仪、离子注入装置、电子束焊机、普通X 射线装置及其他各类X射线检测装置(测厚、称重、测孔 径、测密度等)。

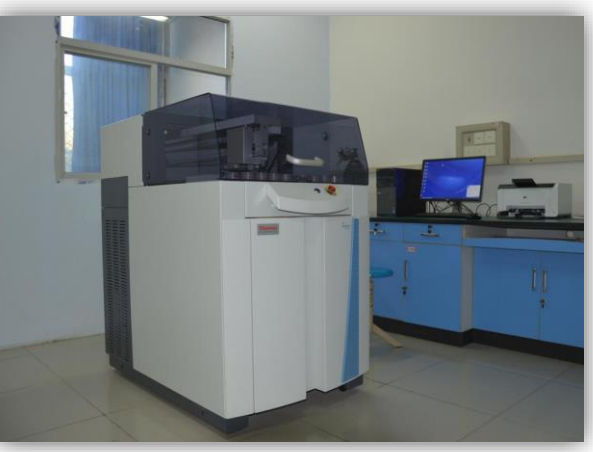

### **激光设备**

- ⚫ 根据《激光产品的安全》(GB 7247.1-2012),激光设备 分为**4类**、**3R类**、**3B类**、**2M类**、**2类**、**1M类**、**1类**等7大 类。其中,1类功率最弱,4类功率最强。
- 激光设备均有产品信息铭牌, 其上标注了激光设备的类别, 请老师们照此填写。

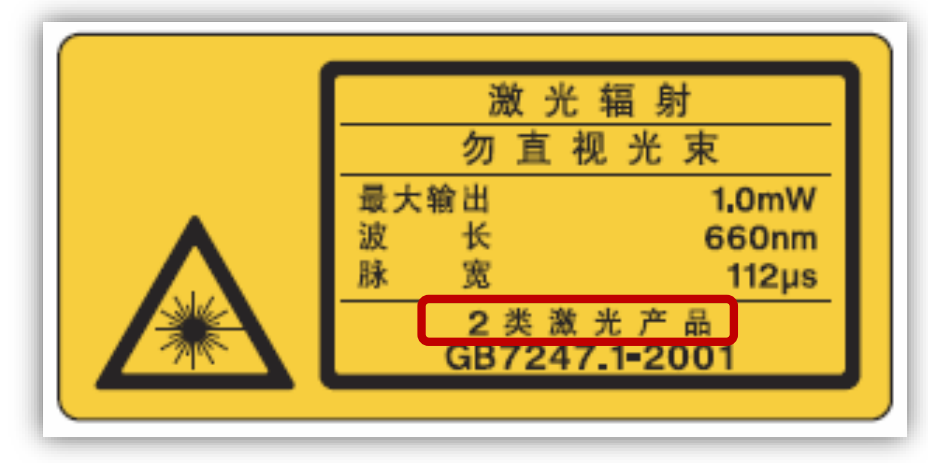

# LS<sup>Q</sup>S 实验室安全管理系统

**加热设备**

- 以加热为目的, 最高工作温度大于等于100摄氏度的设备。 例如**管式炉**、**加热套**、**烘箱**、**马弗炉**等。
- ⚫ 在实验过程中存在主动升温功能的设备也应包含在加热设 备内。

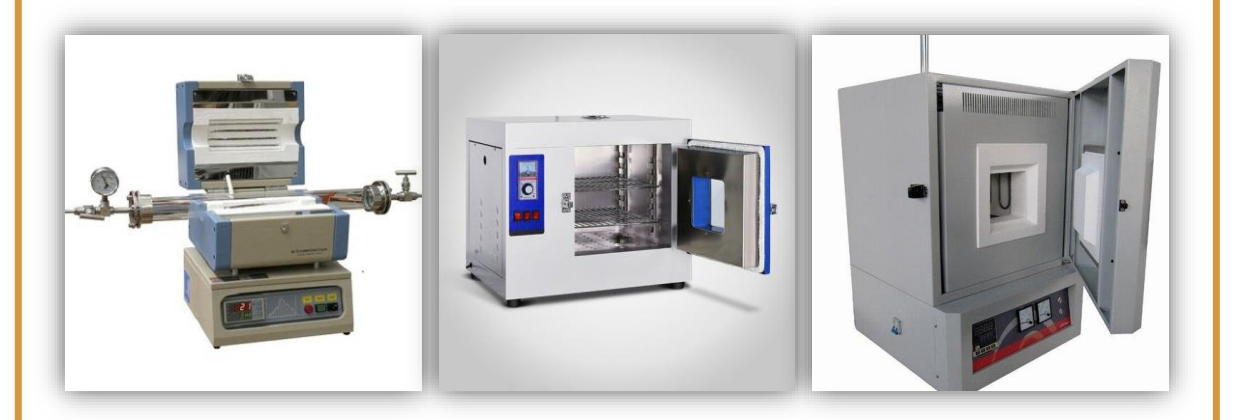

- **制冷设备**
	- ⚫ 以制造低温环境为目的的设备。例如**超低温冰箱(柜)**、 **防爆冰箱(柜)**、**普通冰箱(柜)**等。
	- ⚫ **注意,非防爆冰箱(柜)不能存放易燃易爆化学品**。

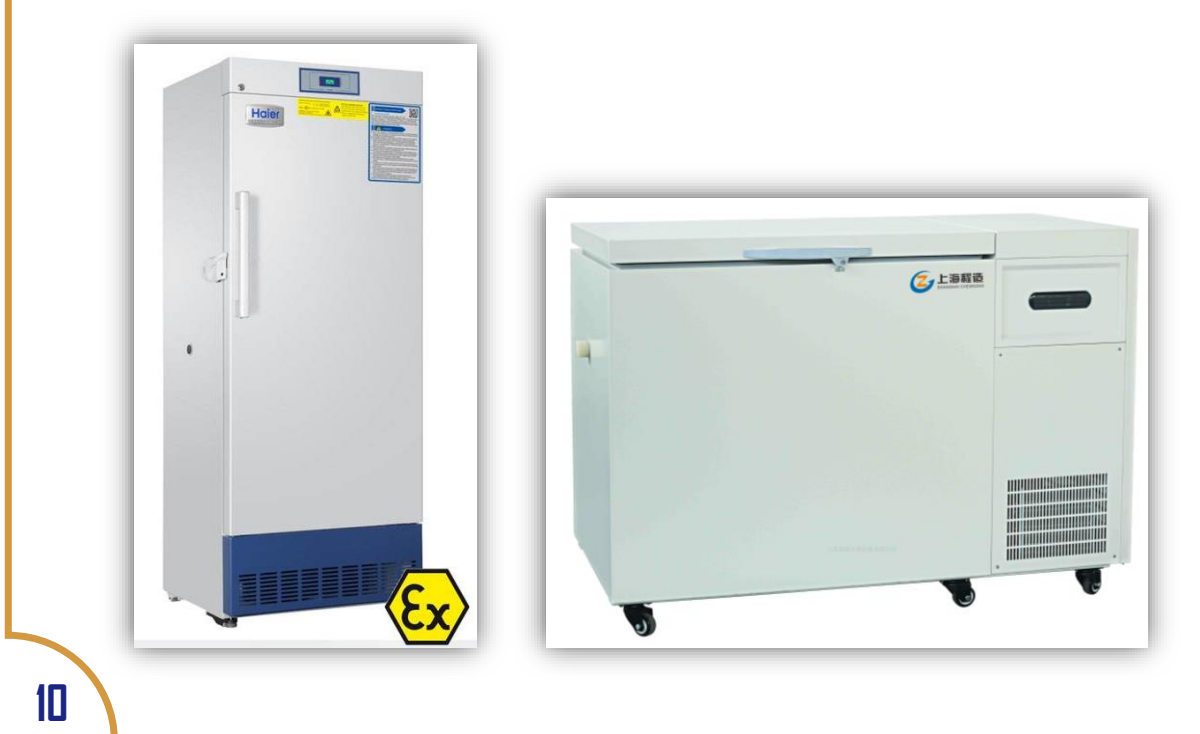

## 15 85 实验室安全管理系统

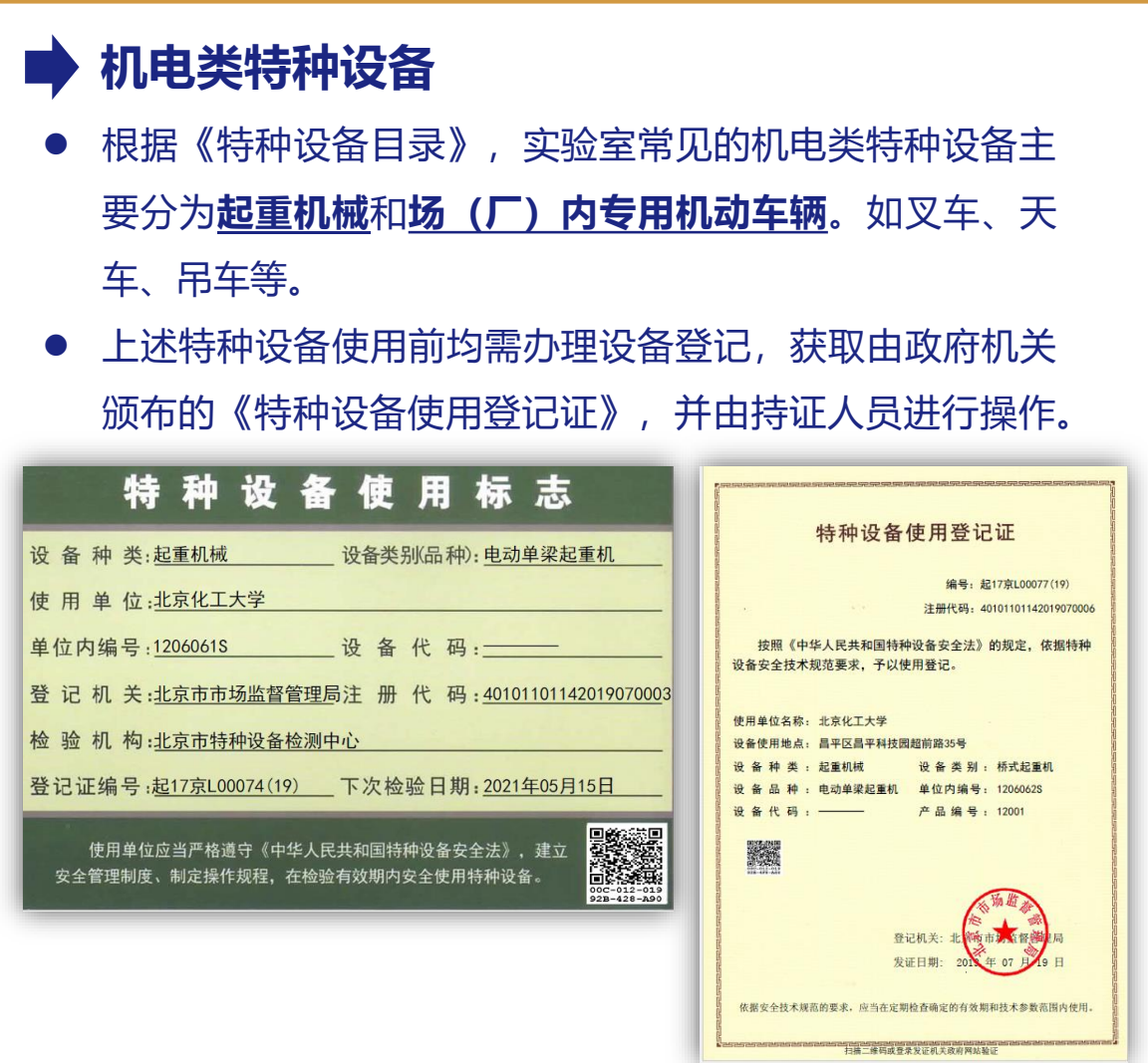

### **机加工装置**

含有高速旋转等风险单元的装置定义为危险性机加工装置, 其他的定义为一般机加工装置。

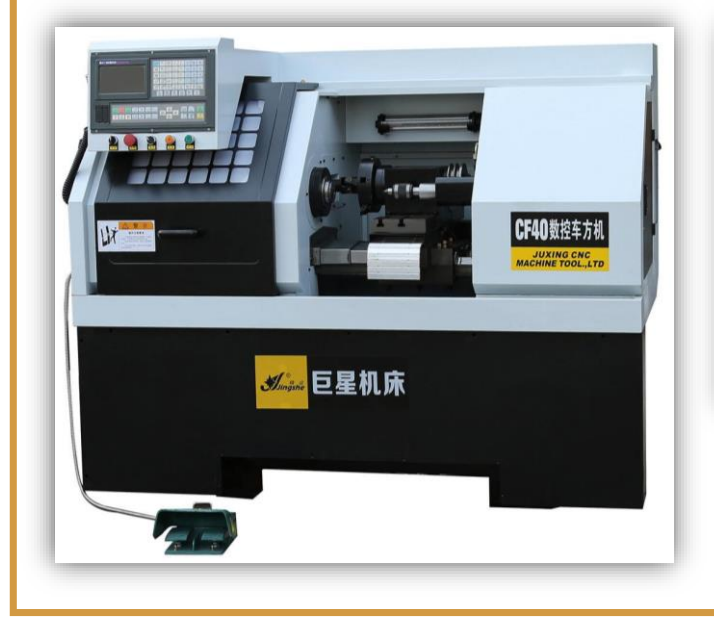

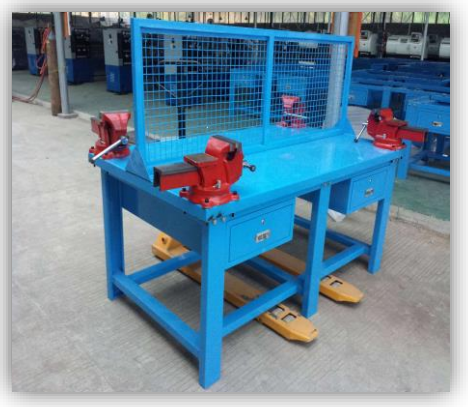

**添 加 危 险 源**

## **■ 高电压设备**

- 工作电压在380V及以上的设备。
- 实验室产生高电压和冲击电流讲行各种放电现象、绝缘性 能或通流容量等试验和研究所用设备也应包含在内

## ■ 电焊设备

● 主要指利用电能加热或加压, 用或不用填充材料, 使焊件 达到原子结合的设备。重点关注焊机、焊枪等。

## **其他有危险性的设备**

● 实验室认为不在上述类别中但仍有一定危险性的, 有管理 必要的设备。如实验过程中会产生易燃气体/固体/液体、 有毒有害物质的自建装置等。

#### **注意:**

**1、不在上述范围,且不存在明显危险性的设备 原则上不必录入,如天平、通风橱、实验台、 超声清洗器等。**

**2、在用电设备较多的实验室,台式机、工作站 等也可以按照"其他设备"进行标注。 3、注意区分"压力容器"与"带压设备"之间 的区别。国家对于压力容器有明确的范围限定, 压力容器属于特种设备,不在此范围内的超过 常压的设备属于带压设备。**

# LS<sup>图</sup>S 实验室安全管理系统

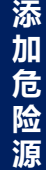

#### **添加微生物**

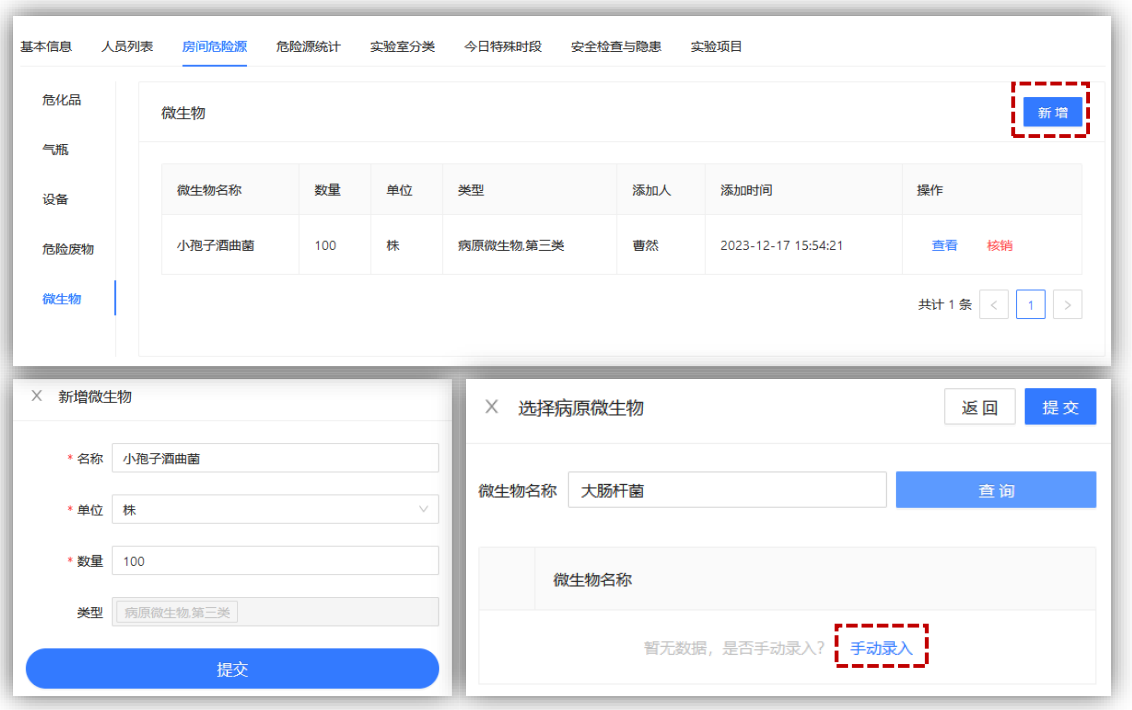

- ① 系统内置的是病原微生物名录,如录入病原微生物,直接在 列表中搜索即可;录入非病原微生物需要手动填写进行添加。 ② 点击"**核销**"清空本条危险源的库存信息。
- **添加危险废物**

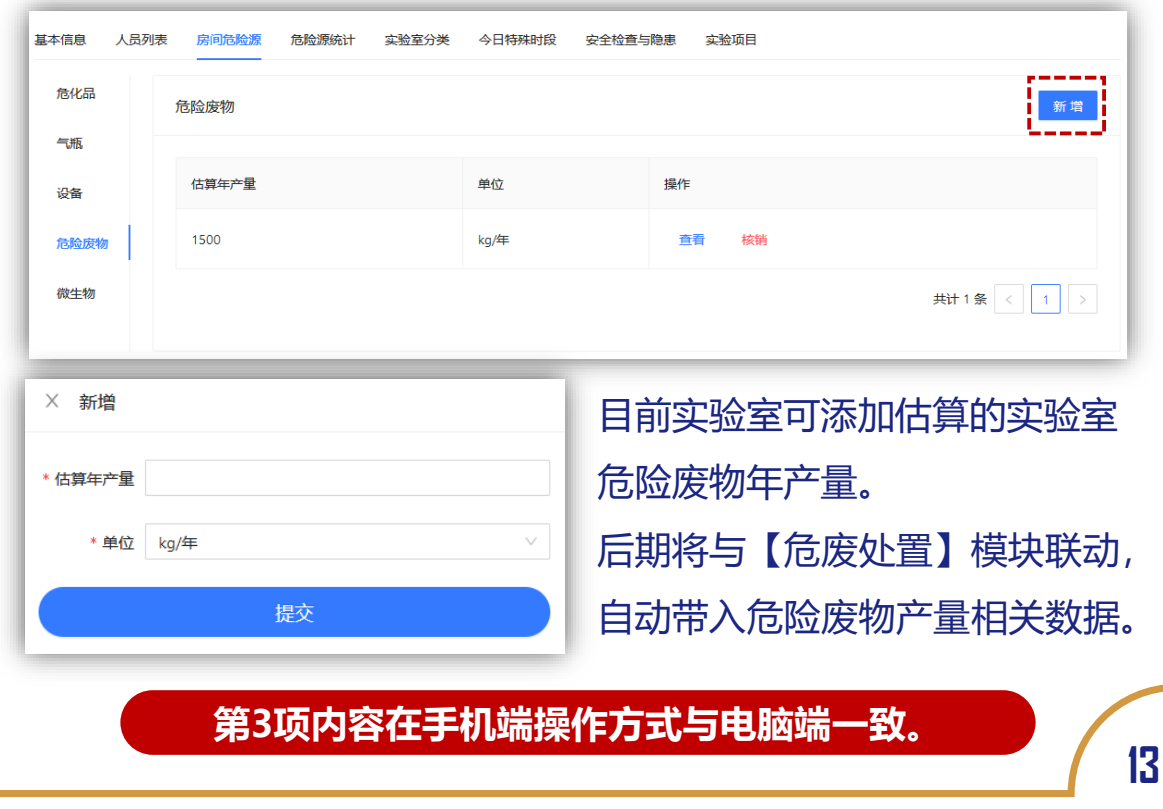

LS<sup>Q</sup>S 实验室安全管理系统

## 实验项目安全管理

### **【实验项目安全管理】模块主要用于创建实验项目 并进行针对性风险分析。**

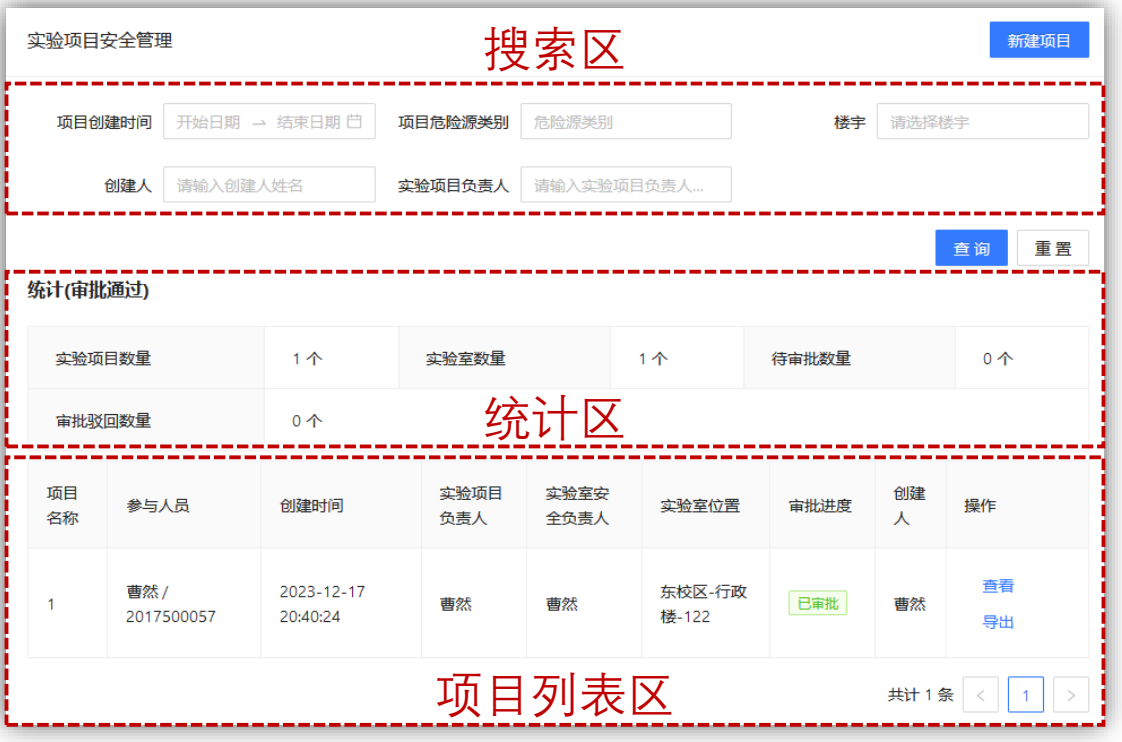

**【搜索区】**主要用于检索已加入的实验室内的实验 项目情况,可通过项目涉及的实验室、危险源、创建人、 项目负责人进行详细筛选。

**【统计区】**主要用于查看已加入的实验室内实验项 目的审批情况(注意,统计区一般展示筛选条件下的统 计数据)

**【项目列表区】**主要用于展示已加入的实验室内的 项目具体情况,包括参与人员、创建时间、项目负责人、 审批进度等。

# LS<sup>Q</sup>S 实验室安全管理系统

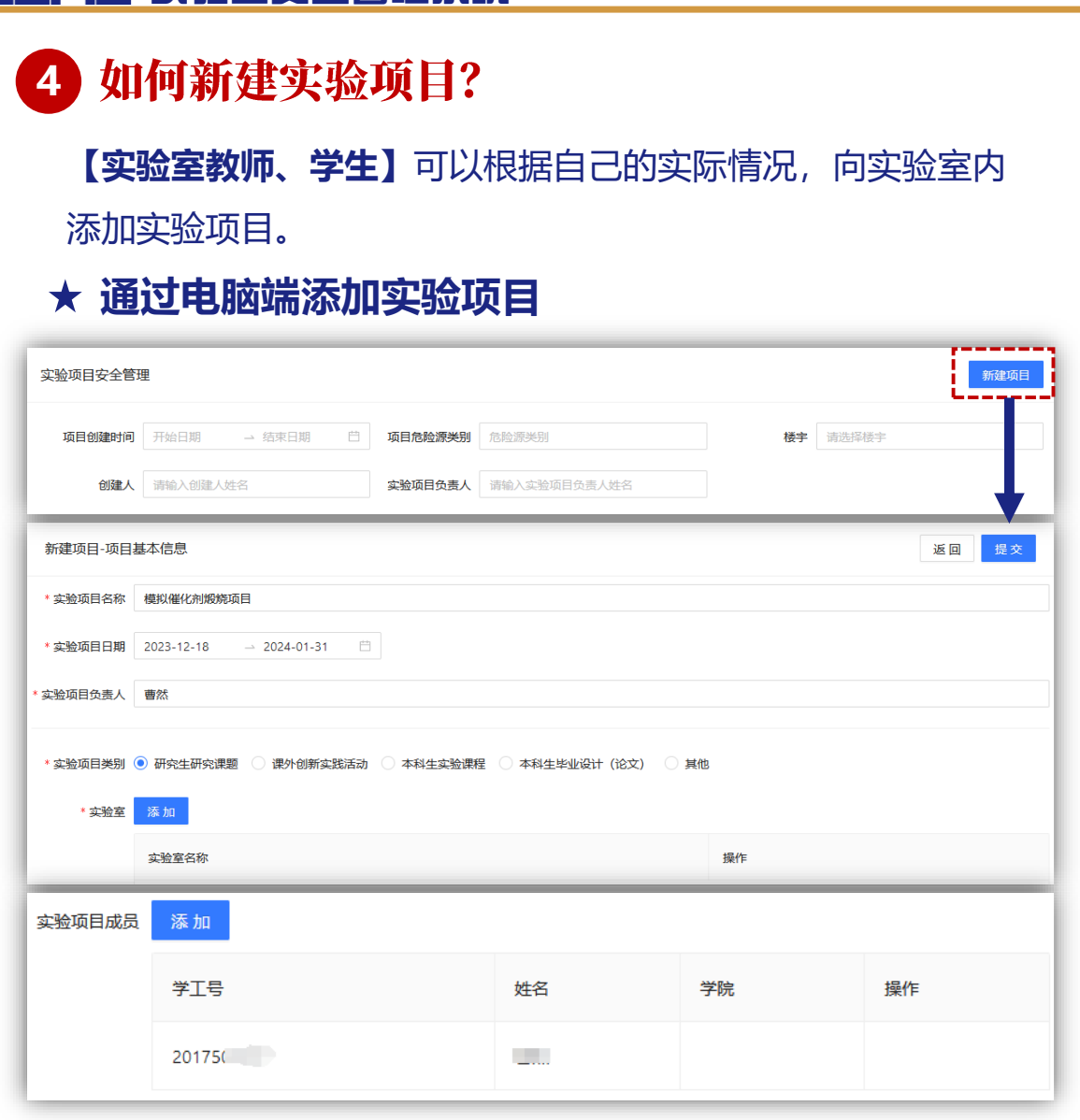

### **通过手机端版添加实验项目**

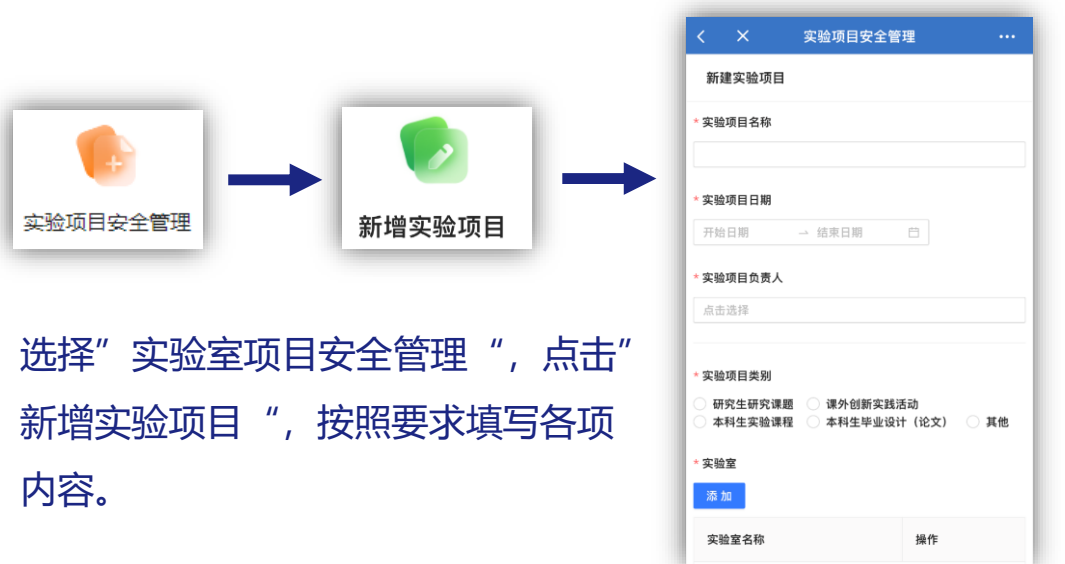

。<br>设置筛选条件

AIB**D** A 宋埔字 **审批状态** 己申批 参与人品 宋博字 / 2022200980 杨星月 / 2022200973 于潞瑶 / 2022200965

AIB à J 宋博宇 **审批状态** 待何进波审批

创建 宋博宇 审批状态 己申批

已显示全部

统计

- ① 添加所涉及的实验室后,可填写项目成员、危险源、安全评 估等相关信息。
- ② 实验项目中只能添加实验室内已添加的危险源。(所以一定 要先完善实验室基本信息中的危险源信息)
- ③ 每选择一项危险源,就需要填报人针对此危险源分别填写 "风险分析" "拟采取的防护和防控措施" "拟采取的应急 处置措施。
- ④ 填报完实验项目相关信息后, 【**实验室教师】** 如作为其他 学生的指导老师、导师,需要对项目进行审核。
- ⑤ 注意,**填报实验项目是申请实验室夜间及节假日使用的前置 条件!** 未申报项目的人员无法申请夜间及节假日使用实验室。

## 5 如何查看实验室实验项目情况?

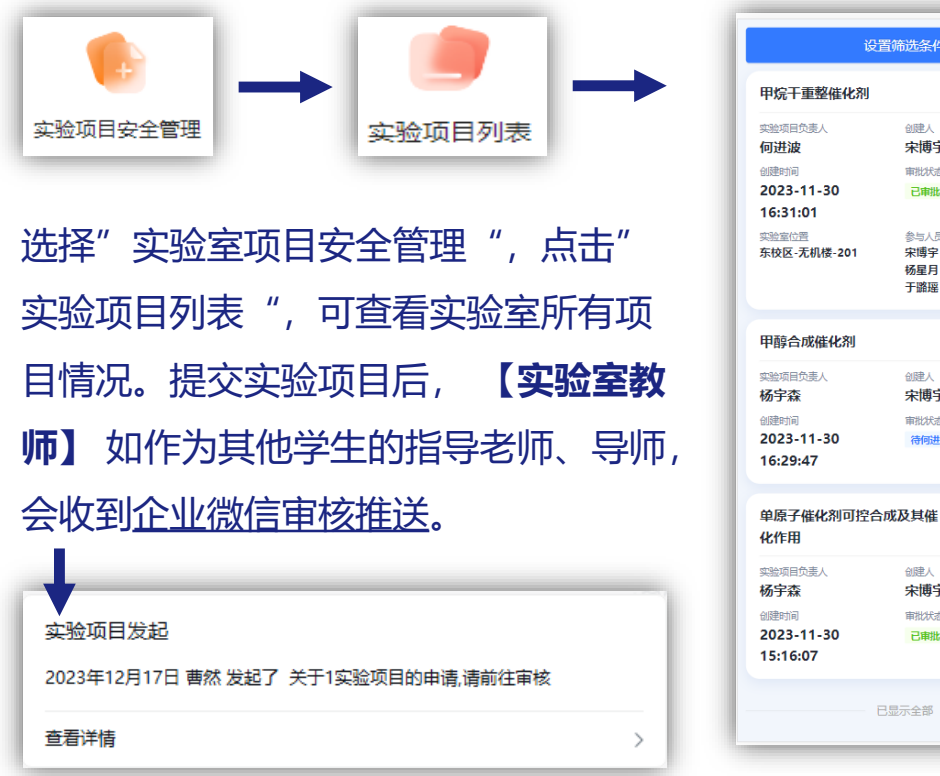

**看 实 验 项 目**

**查**

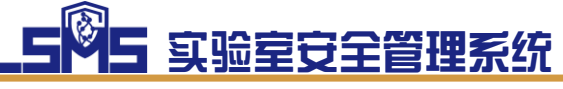

# 夜间及节假日申请

### **【夜间及节假日申请】模块主要用于申请夜间及节**

#### **假日使用实验室。**

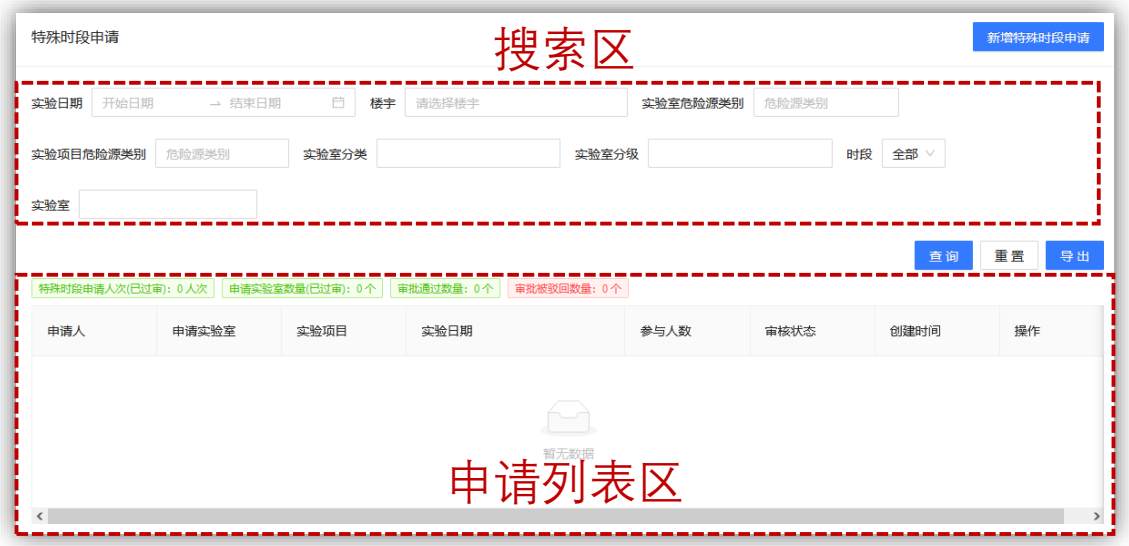

**【搜索区】**主要用于检索已加入的实验室内的夜间 及节假日申请,可通过申请日期、申请所涉及实验室的 位置、危险源信息等进行详细筛选。

**【申请列表区】**主要用于展示已加入的实验室内的 夜间及节假日申请具体情况,包括申请人、实验项目、 申请日期、参与人数、审核状态等。

6 如何申请夜间及节假日实验室使用?

### **通过电脑端申请夜间及节假日实验室使用**

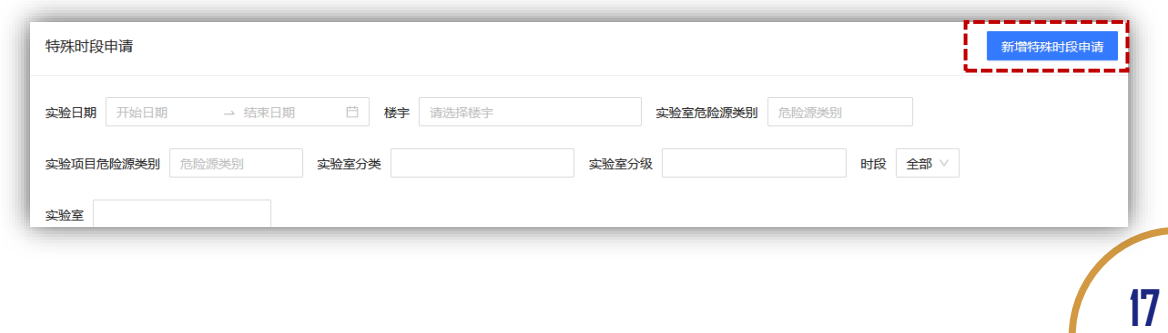

#### **夜 间 及 节 假 日 申 请**

## LSNS 实验室安全管理系统

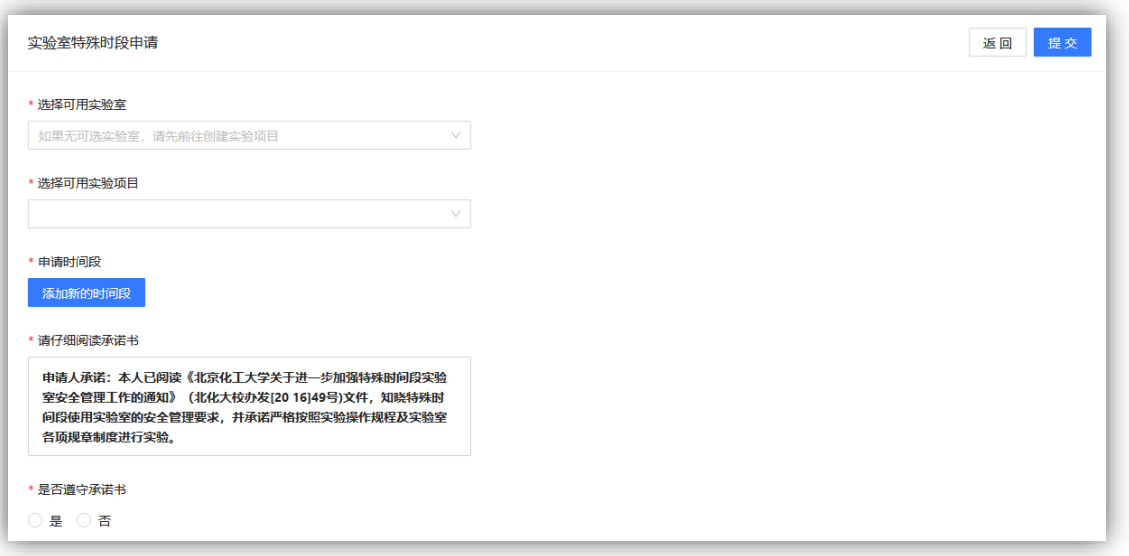

### **★ 通过手机端申请夜间及节假日实验室使用**

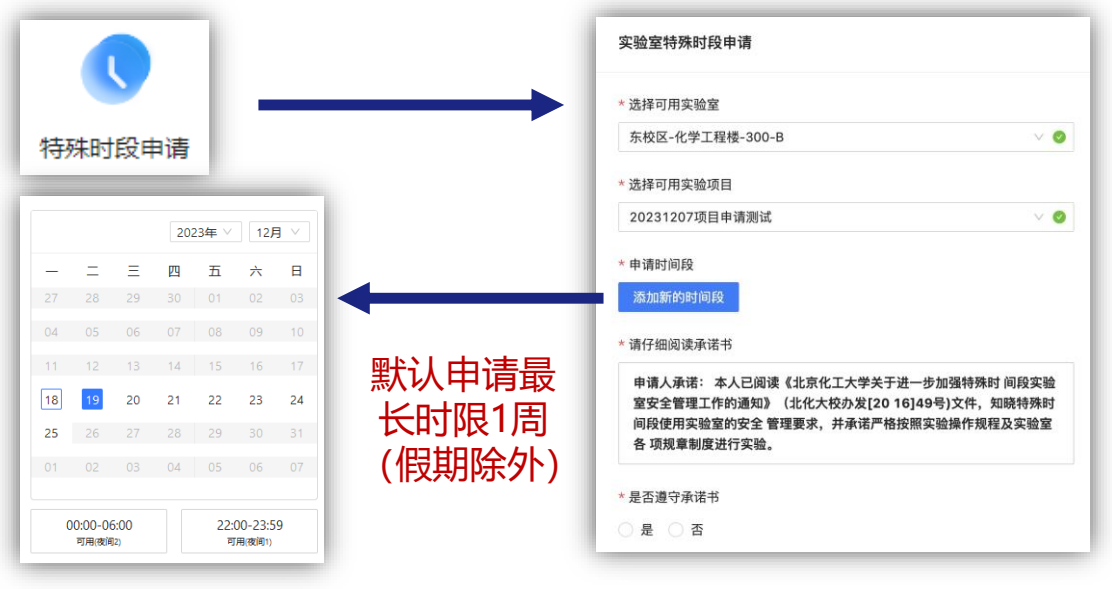

注意,**申请实验室夜间及节假日使用的必须选择实验项目!**没有 申报项目的人员无法申请夜间及节假日使用实验室。

### 7 如何查看夜间及节假日实验室申请情况?

**【实验室教师、学生】**可在本模块或"实验室基础信息管理" 模块查看实验室当日申请情况。

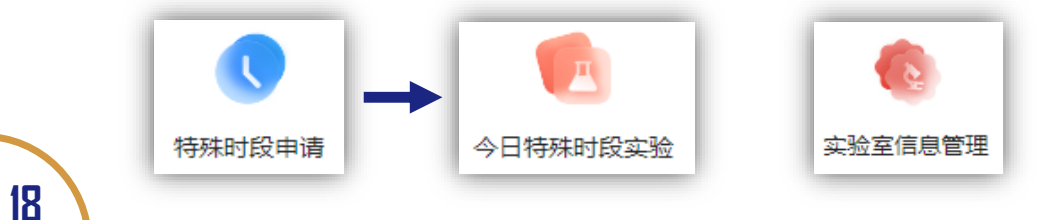

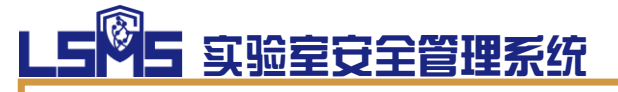

# 实验室安全检查

**【实验室每日自查】模块主要用于完成实验室每日 自查任务。其他各类安全检查时,如实验室教师、学生 作为整改人开展隐患整改工作,通过企业微信推送进入 相关界面开展工作。**

8 如何开展实验室每日自查?

**【实验室教师、学生】**可以在"实验室每日自查"功能中开展实 验室级每日自查并查看实验室每日的自查结果。

**★ 通过电脑端开展实验室每日自查** 

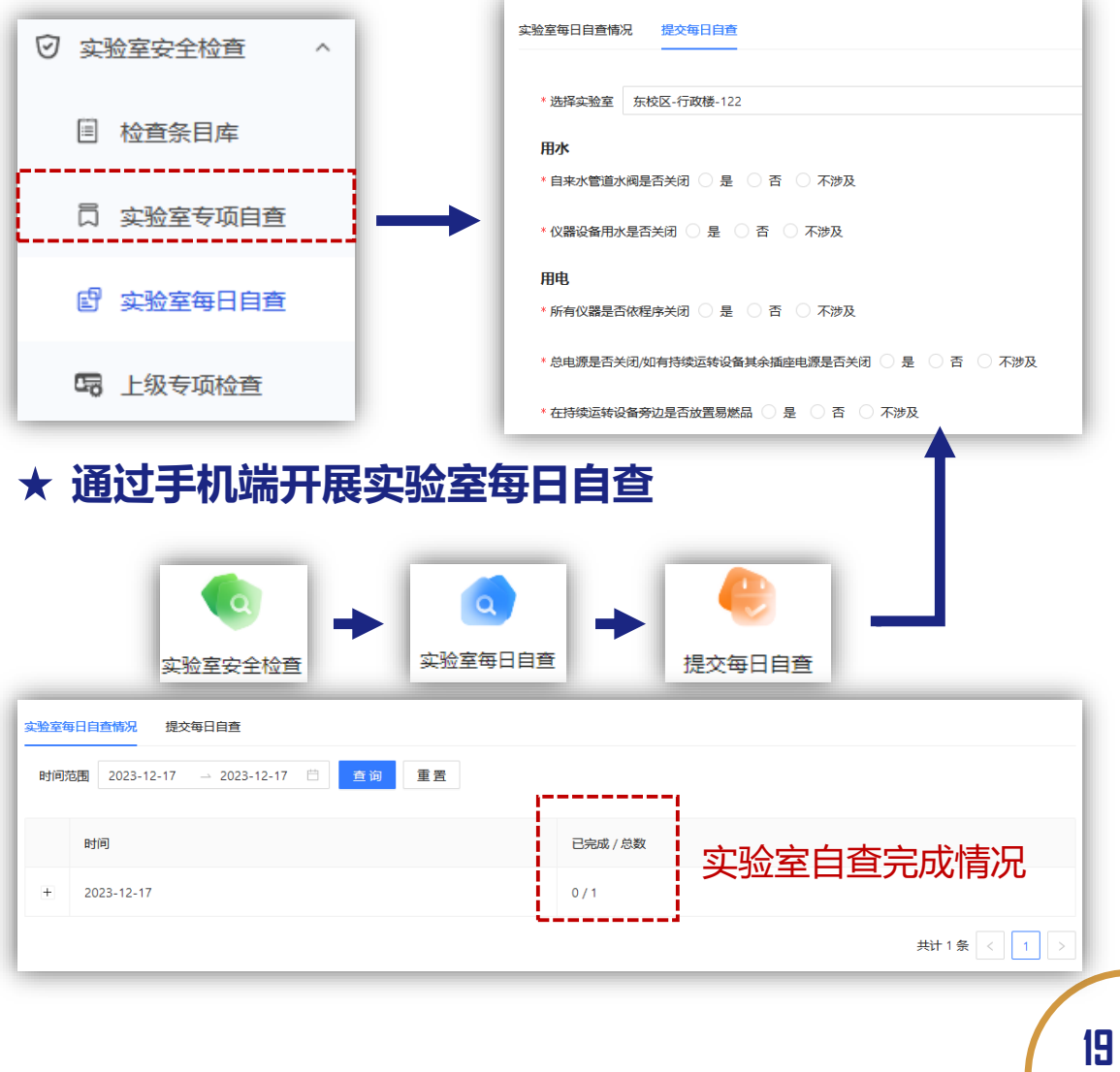

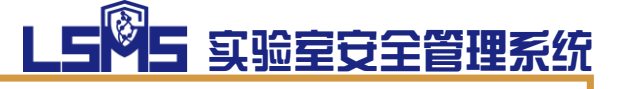

## 危险废物处置

**【危废处置】模块主要用于查看实验室申请处置的**

**危废情况。危废处置申请的填报主要在手机端进行。**

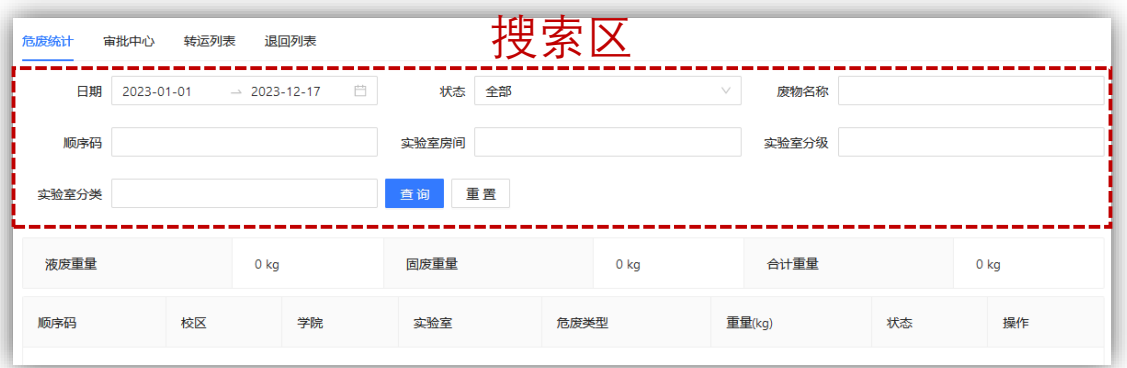

9 如何申请处置实验室危废?

**【实验室教师、学生】**可通过**手机端**进行危废处置申请。

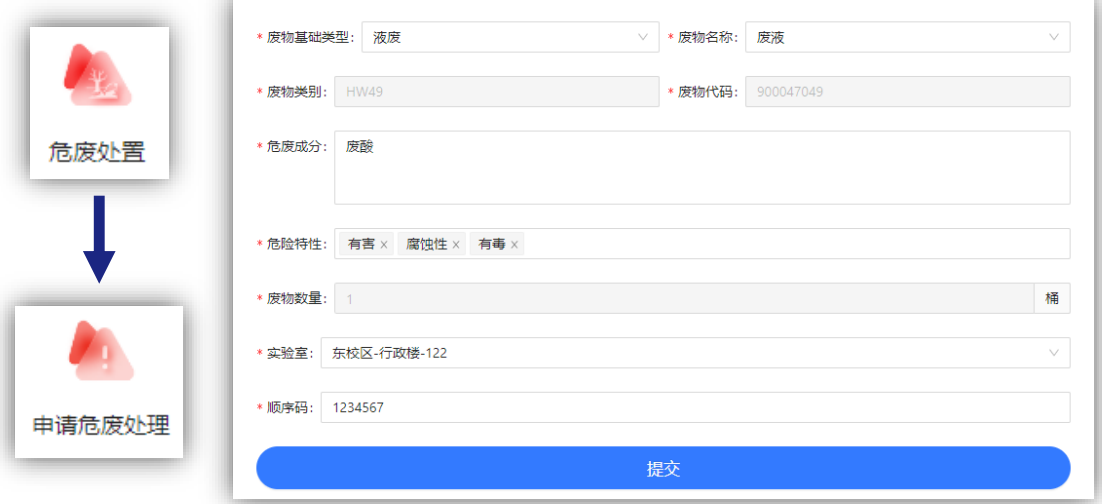

在申请人成功提交危废处置申请后,由实验室安全负责人审核, 通过后即可送至学校危险废物暂存库/柜当中。 当申请人将危废送至学校暂存库房后将进行称重,称重数据需经 申请人确认后写入系统。